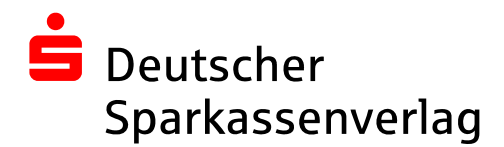

# **Exportanleitung**

## **Summen- und Saldenlisten aus DATEV und ADDISON**

**KURZANLEITUNG STAND: OKTOBER 2012** 

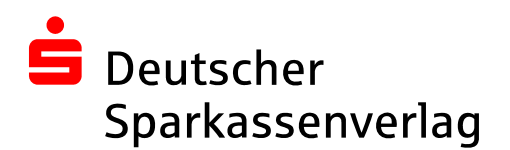

## **INHALTSVERZEICHNIS**

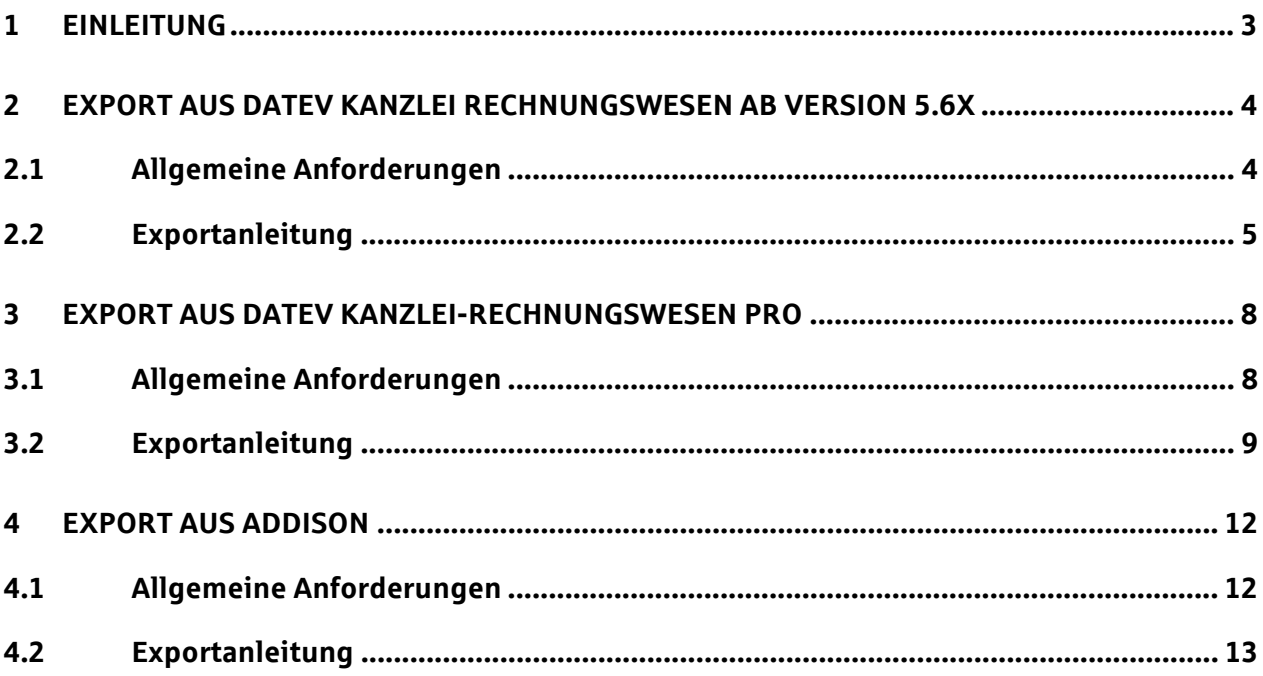

## **© Copyright**

Dieses Dokument wurde von der **Deutscher Sparkassen Verlag GmbH** erstellt und ist gegenüber Dritten urheberrechtlich geschützt. Alle Rechte, auch die der Übersetzung, des Nachdrucks oder der Vervielfältigung des gesamten Dokumentes oder Teilen daraus, bedürfen der Zustimmung der **Deutscher Sparkassen Verlag GmbH**.

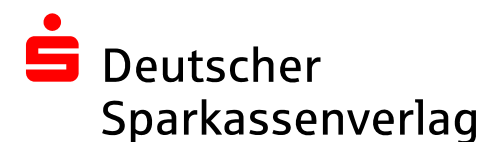

Kurzanleitung

## **1 Einleitung**

Im Rahmen der Anleitung wird beschrieben, wie Sie Summen- und Saldenlisten im Format einer Monatsübersicht aus den Finanzbuchhaltungssystemen DATEV Kanzlei Rechnungswesen und Addison zur Weiterbearbeitung bei Sparkassen exportieren.

Bitte geben Sie ausschließlich Dateien weiter, die nach dieser Exportanleitung erstellt wurden und damit alle Anforderungen vollständig erfüllen. Zu den allgemeinen inhaltlichen und technischen Anforderungen zählen:

- Kontonummernformat: 4-stellig oder 5-stellig
- Kontenrahmen: SKR03, SKR04 oder IKR
- Dateiformat: Microsoft Excel-Dateiformat \*.xls (Excel 97-2003 Binary Interchange File Format) oder \*.xlsx (Excel 2007-2010 - Office Open XML File Format)
- Die Dateigröße muss unter 2 MB (Megabyte) liegen.
- Es darf kein Passwortschutz das Öffnen bzw. Lesen der Datei verhindern.
- Jeder Monat wird in einer separaten Datei gespeichert.
- Es werden nichtkumulierte Monatswerte berichtet.
- Es wurden alle Sachkonten exportiert.
- Die Summen- und Saldenliste muss im ersten Arbeitsblatt vorhanden sein.

Um Summen- und Saldenlisten im gewünschten Format bereitstellen zu können, benötigen Sie einen PC mit Zugang zum Buchhaltungssystem und eine aktuelle Version von Microsoft Excel.

Zur Weitergabe der Daten an die Sparkasse ist zudem ein geeignetes portables Speichermedium erforderlich oder die Möglichkeit, E-Mails zu versenden. Bitte achten Sie bei beiden Kommunikationswegen auf eine entsprechende Absicherung der Daten!

## **Anmerkung**

Die Beschreibung wurden mit DATEV Kanzlei-Rechnungswesen Version 5.71, DATEV Kanzlei-Rechnungsweisen pro und ADDISON Rechnungswesen 5.9.001 erstellt. Bei anderen Versionen sind Abweichungen in den einzelnen gezeigten Schritten bzw. in den Screenshots oder beim Exportergebnis möglich. Das Grundprinzip jedoch sollte identisch sein. Bitte prüfen Sie daher das Exportergebnis bevor Sie es weitergeben.

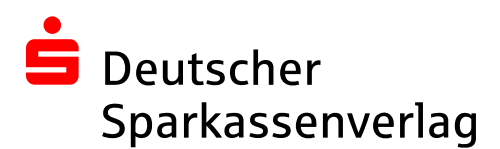

## **2 Export aus DATEV Kanzlei Rechnungswesen ab Version 5.6x**

Diese Exportanleitung beschreibt den Export einer Summen- und Saldenliste aus DATEV Kanzlei-Rechnungswesen ab Version 5.6x<sup>1</sup>.

## **2.1 Allgemeine Anforderungen**

Aus dem DATEV Kanzlei-Rechnungswesen exportierte Summen- und Saldenlisten müssen neben den in der Einleitung aufgeführten Anforderungen folgende Spezifikationen erfüllen:

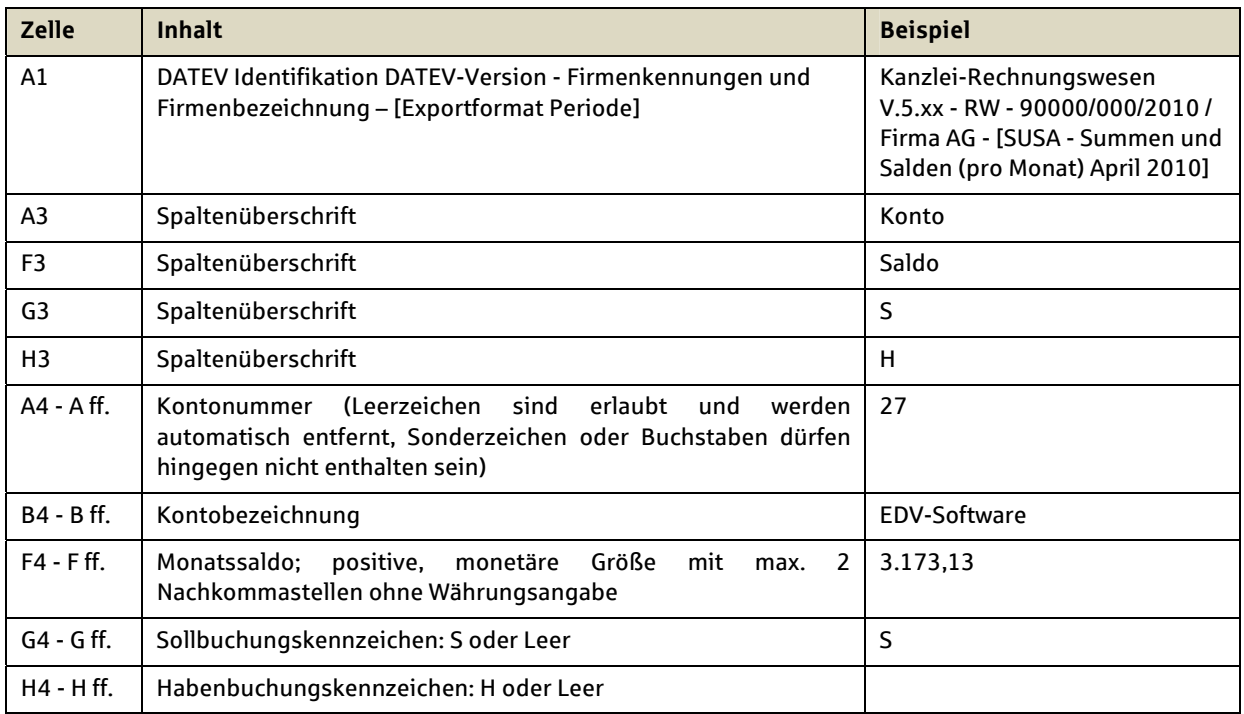

## Die Summen- und Saldenliste hat demnach diesen Aufbau (Auszug):

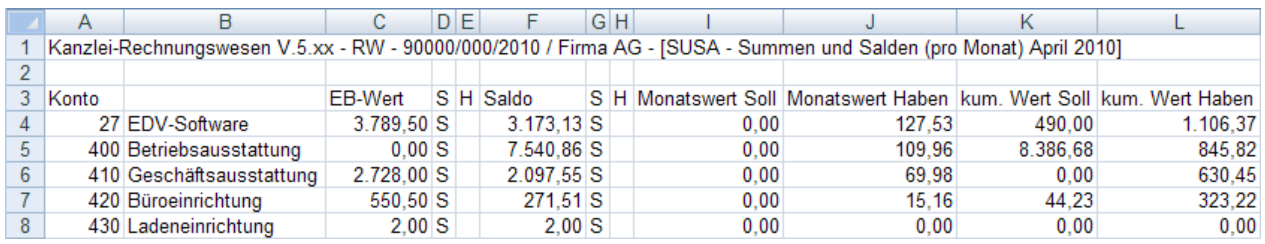

Abbildung 1: Summen- und Saldenlistenvorschau DATEV

Von grundlegender Bedeutung ist dabei, dass die Spalten die aufgeführten betriebswirtschaftlichen Inhalte und Beträge in einzelnen Euro ausweisen.

l

<sup>1</sup> Das x ist durch eine entsprechende Ziffer zu ersetzen, um eine vollständige DATEV-Versionsnummer zu erhalten, beispielsweise 5.61.

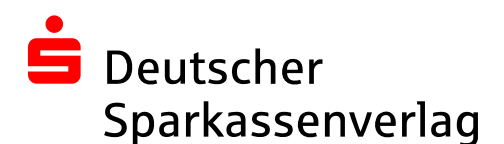

## **2.2 Exportanleitung**

Um eine anforderungsgerechte Summen- und Saldenliste aus der DATEV zu exportieren, starten Sie bitte das Programm DATEV Kanzlei-Rechnungswesen. Melden Sie sich wie gewohnt mit Ihren Benutzerdaten an und öffnen den Mandanten, dessen Summen- und Saldenliste ausgegeben werden soll.

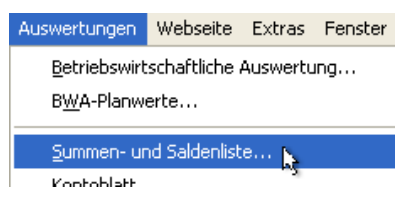

Wählen Sie nun bitte aus der Menüleiste "Auswertungen" den Punkt "Summen- und Saldenliste ..." aus. Der sich öffnende Dialog "Eigenschaften Summen- und Saldenliste" hat 4 Reiter, in welchem Sie nun bitte weitere Einstellungen treffen. Für nähere Informationen zu den einzelnen Konfigurationsmöglichkeiten klicken Sie auf den Button **unter alle unten rechts. Hier** erfahren Sie mehr zu den Exportoptionen.

Im Reiter "Allgemein" des Dialoges "Eigenschaften Summen- und Saldenliste" bestimmen Sie im Bereich "Grundeinstellungen" den Monat für den die Endsalden ausgegeben werden sollen, also z.B. den Dezember 2008. Hierfür steht Ihnen ein Drop-Down-Menü zur Verfügung: Dezember 2008  $\vert \cdot \vert$ 

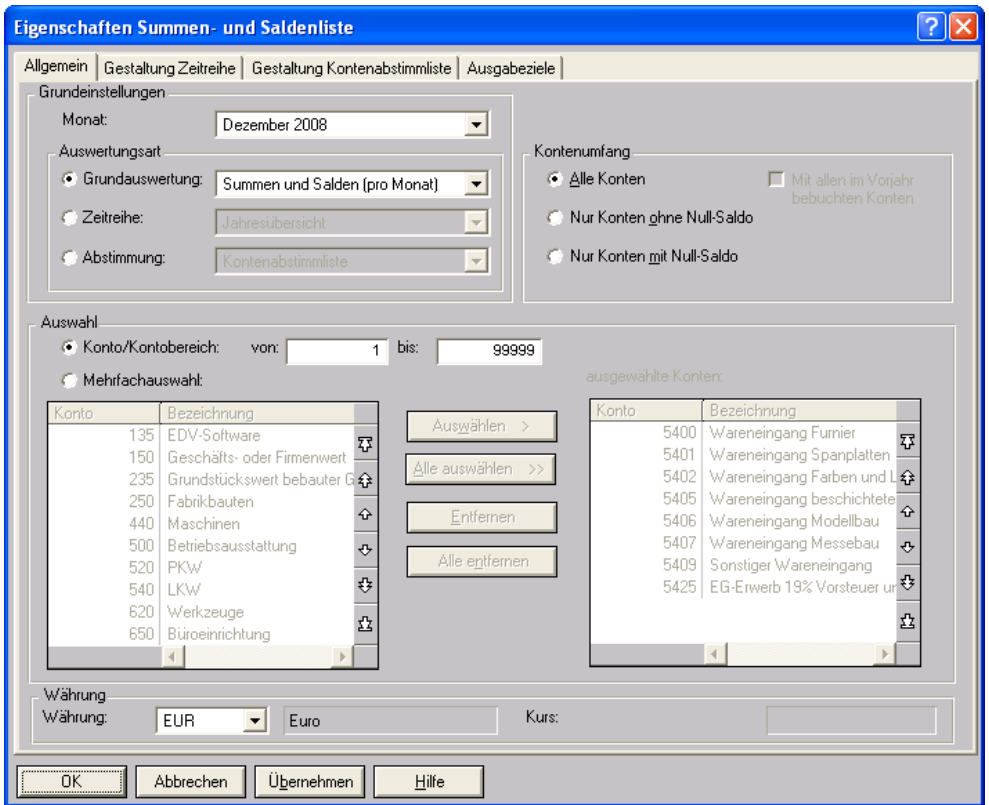

**Abbildung 2: Reiter "Allgemein" des Dialoges "Eigenschaften Summen und Saldenliste"** 

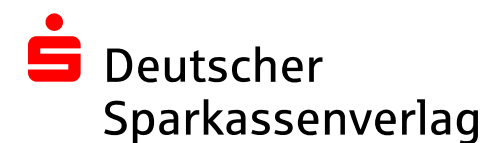

Im Bereich "Auswertungsart" dieses Reiters entscheiden Sie sich für die Grundauswertung "Summen- und Salden (pro Monat)". Markieren Sie zuerst die Auswertungsart "Grundauswertung", um in der dann freigegebenen Drop-Down-Liste Summen und Salden (pro Monat)  $\bullet$  zu wählen.

Beachten Sie zudem, dass unter Kontenumfang die Option "Alle Konten" angehakt wurde.

Zuletzt ist in diesem Reiter zu überprüfen, ob im Bereich "Auswahl" ein Kontenbereich angegeben wurde, der alle GuV- und Bilanzkonten erfasst. In der Regel wird dieser Bereich bereits automatisch vorgeschlagen, im Beispiel von Kontonummer 1 bis Kontonummer 99999.

Wechseln Sie bitte nun zum Reiter "Ausgabeziele", um den Export nach Microsoft Excel festzulegen. Wählen Sie als Ausgabemethode "Weitergeben" und aus der Drop-Down-Liste  $\vert \cdot \vert$ Nachbearbeiten in Excel

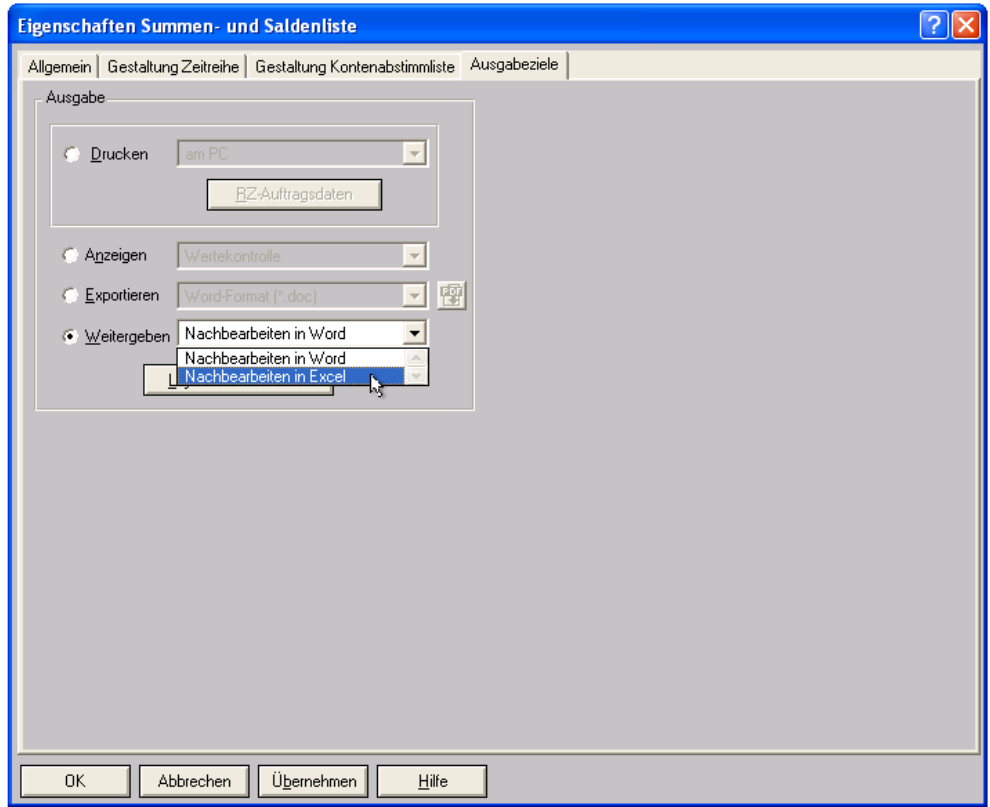

Abbildung 3: Reiter "Ausgabeziele" des Dialoges "Eigenschaften Summen und Saldenliste"

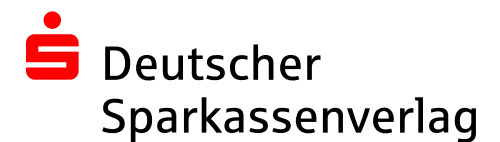

Abschließend klicken Sie bitte in diesem Dialog unten links auf **Warnehmen** und danach auf

 $OK$  $\perp$  Nach wenigen Sekunden sollte sich Microsoft Excel mit dem Exportergebnis öffnen. Voraussetzung dafür ist, dass Sie Microsoft Excel auf Ihrem PC installiert haben.

Speichern Sie die Excelmappe im \*.xls-Format als "Excel 97-2003-Arbeitsmappe" unter beliebigem Namen ab und leiten Sie diese an Ihren Mandanten oder direkt an die zuständige Sparkasse weiter.

## **Anmerkung**

Die Screenshots wurden mit DATEV Kanzlei-Rechnungswesen Version 5.71 erstellt. Abweichungen in den einzelnen gezeigten Schritten oder beim Exportergebnis sind möglich. Bitte prüfen Sie daher das Exportergebnis bevor Sie es weitergeben.

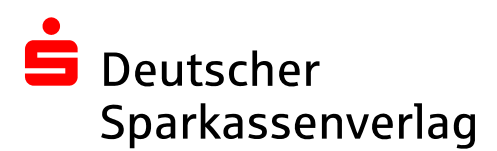

## **3 Export aus DATEV Kanzlei-Rechnungswesen pro**

Diese Exportanleitung beschreibt den Export einer Summen- und Saldenliste aus DATEV Kanzlei-Rechnungswesen pro.

## **3.1 Allgemeine Anforderungen**

Aus dem DATEV Kanzlei-Rechnungswesen exportierte Summen- und Saldenlisten müssen neben den in der Einleitung aufgeführten Anforderungen folgende Spezifikationen erfüllen:

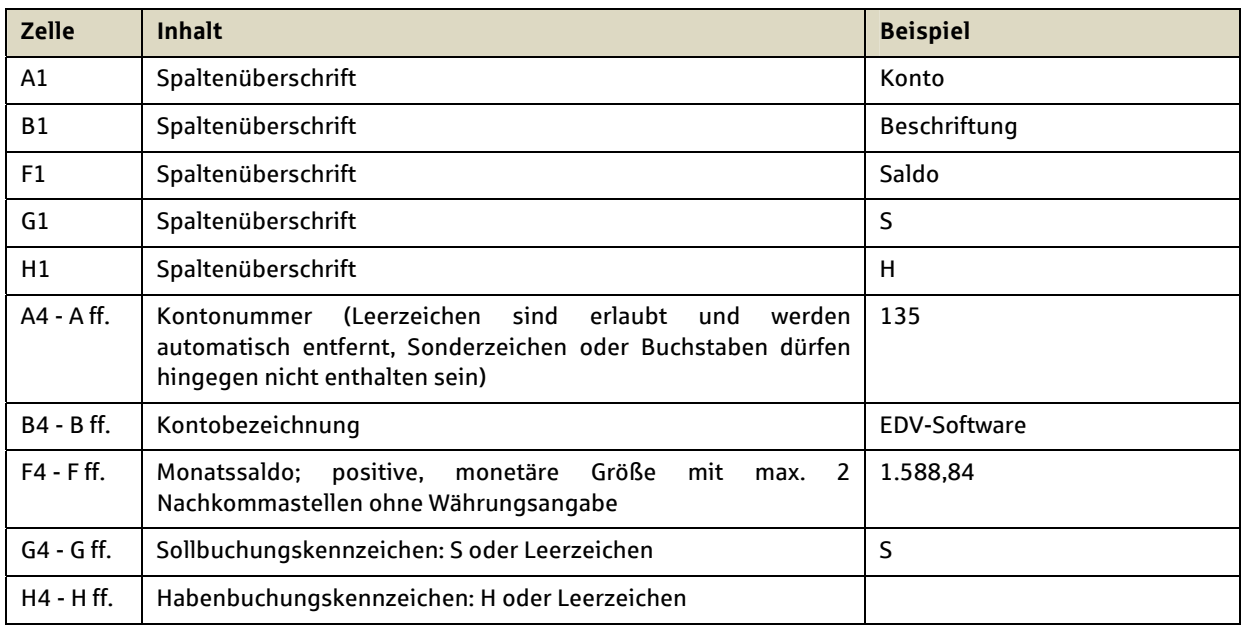

## Die Summen- und Saldenliste hat demnach diesen Aufbau (Auszug):

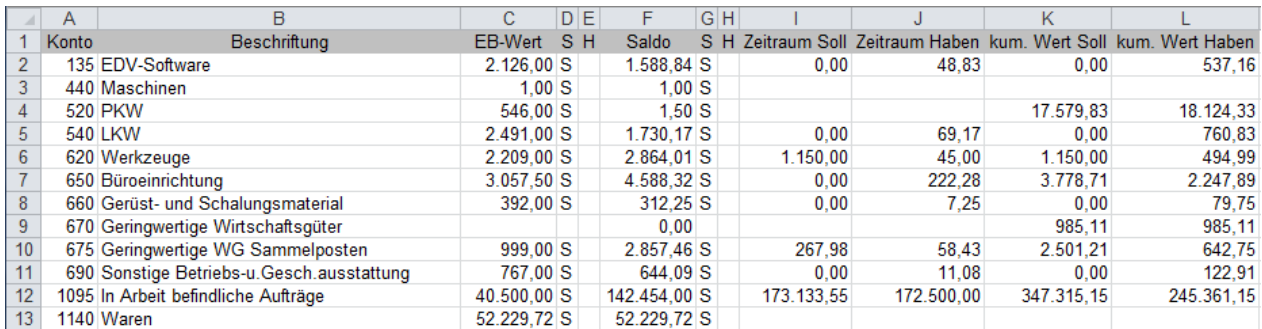

## **Abbildung 4: Summen- und Saldenlistenvorschau DATEV**

Von grundlegender Bedeutung ist dabei, dass die Spalten die aufgeführten betriebswirtschaftlichen Inhalte und Beträge in einzelnen Euro ausweisen.

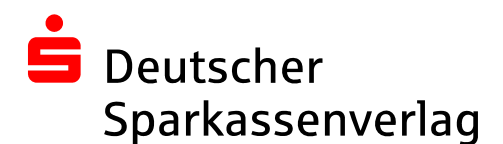

## **3.2 Exportanleitung**

Um eine anforderungsgerechte Summen- und Saldenliste aus der DATEV zu exportieren, starten Sie bitte das Programm DATEV Kanzlei-Rechnungswesen pro. Melden Sie sich wie gewohnt mit Ihren Benutzerdaten an und öffnen den Mandanten, dessen Summen- und Saldenliste ausgegeben werden soll.

Wählen Sie nun bitte aus der Funktionsleiste im Menü "Finanzbuchführung auswerten" den Punkt "Summen- und Saldenliste" aus, wie in Abbildung 5 gezeigt.

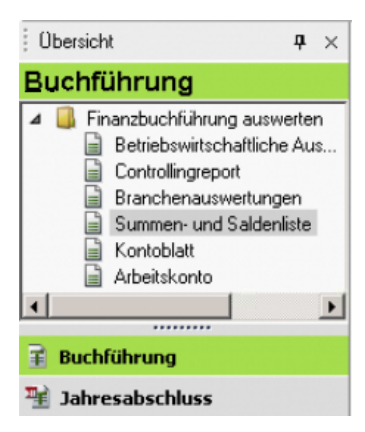

**Abbildung 5: Auswahldialog** 

Im Arbeitsbereich öffnet sich nun die Saldenlistenvorschau für den aktuellen Monat, welche Ihnen in Abbildung 6 beispielhaft dargestellt wird. Als Auswertungsart wählen Sie bitte immer "Summen und Salden (pro Monat)".

Aus dem Drop-Down Menü im Bereich "Zeitraum" navigieren Sie nun bitte zu dem Monat, für welchen Endsalden ausgegeben werden sollen.

|                 |                                          |         |                |                                                                                 |          |               | Summen und Salden (pro Monat) Dezember X |
|-----------------|------------------------------------------|---------|----------------|---------------------------------------------------------------------------------|----------|---------------|------------------------------------------|
| Auswertungsart: | Summen und Salden (pro Monat)            |         | Zeitraum: 14 4 | Dezember 2010 $\blacktriangleright$ $\blacktriangleright$ $\blacktriangleright$ |          |               |                                          |
| Schnellsuche    |                                          |         |                |                                                                                 |          | Gruppierfeld  |                                          |
| Konto           | Beschriftung                             | EB-Wert | $S$ $H$        | Saldo                                                                           | $S$ $H$  | Zeitraum Soll | Zeitraum Haben                           |
|                 | 27 EDV-Software                          |         | 0.00 S         |                                                                                 |          | 0.00          | 0.00                                     |
|                 | 420 Buroeinrichtung                      |         |                | 676,13 S                                                                        |          | 708.49        | 32.36                                    |
|                 | 485 Wirtschaftsgüter Sammelposten        |         |                | 622.75                                                                          | H        | 12.02         | 634.77                                   |
|                 | 640 Verbindlichkeiten Kreditinstitut     |         | 1.159,14 S     |                                                                                 | 1.159.14 | 0.00          |                                          |
|                 | 1000 Kasse                               |         | 25.479.55      | Н                                                                               | 0.00     | 25.479.55     |                                          |
|                 | 1200 Bank                                |         |                | 432.30 S                                                                        |          | 432.30        | 0.00                                     |
|                 | 1410 Forderungen aus Lieferungen u.Leist |         |                | 27.71 S                                                                         |          | 27.71         | 0.00                                     |
|                 | 1571 Abziehbare Vorsteuer 7%             |         |                | 676.13 S                                                                        |          | 708.49        | 32.36                                    |
|                 | 1572 Abziehbare Vorsteuer aus EU-Erwerb  |         |                | 622.75                                                                          | H        | 12.02         | 634,77                                   |
|                 | 1576 Abziehbare Vorsteuer 19%            |         |                | 1.159.14 S                                                                      |          | 1.159.14      | 0.00                                     |

**Abbildung 6: Summen- und Saldenlistenvorschau** 

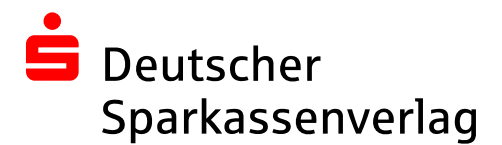

Abschließend legen Sie bitte folgende Exporteigenschaften fest, wie in Abbildung 7 gezeigt:

- 1. Zeitraum: **Monat**
- 2. Umfang und Varianten: **Sachkonten, alle Konten**
- 3. Währung: **EUR**

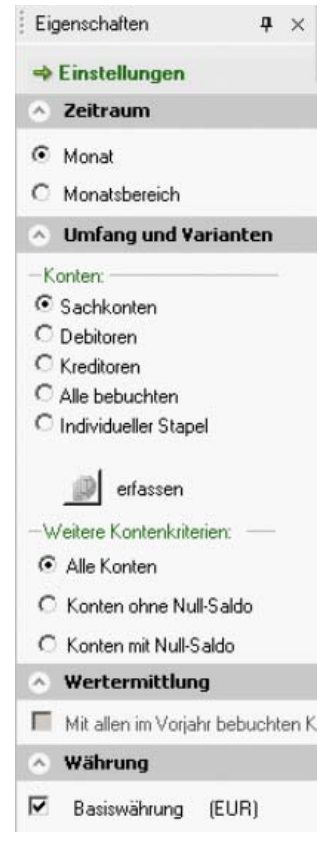

**Abbildung 7: Eigenschaften** 

Um die Saldenliste nach Microsoft Excel zu übergeben, klicken Sie bitte mit der **rechten Maustaste** in den Arbeitsbereich, um das Mausmenü aufzurufen (Abbildung 8). Hier wählen Sie bitte "Liste öffnen mit Excel" durch Anklicken aus.

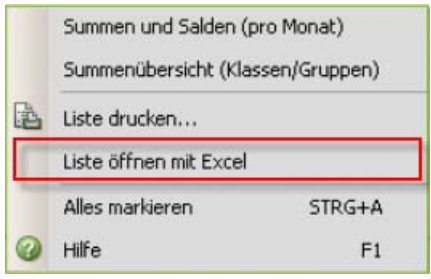

**Abbildung 8: Exportdialog** 

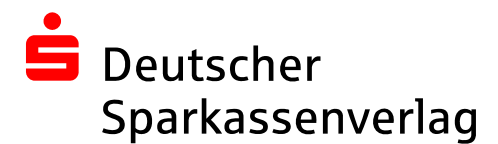

Nach wenigen Sekunden sollte sich Microsoft Excel mit dem Exportergebnis öffnen. Voraussetzung dafür ist, dass Sie Microsoft Excel auf Ihrem PC installiert haben.

Speichern Sie die Excelmappe im \*.xls-Format als "Excel 97-2003-Arbeitsmappe" unter beliebigem Namen ab und leiten Sie diese an Ihren Mandanten oder direkt an die zuständige Sparkasse weiter.

## **Anmerkung**

Die Screenshots wurden mit DATEV Kanzlei-Rechnungswesen pro erstellt. Abweichungen in den einzelnen gezeigten Schritten oder beim Exportergebnis sind möglich. Bitte prüfen Sie daher das Exportergebnis bevor Sie es weitergeben.

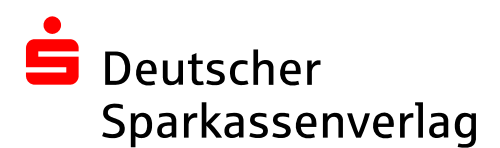

## **4 Export aus ADDISON**

Diese Exportanleitung beschreibt den Export einer Summen- und Saldenliste aus ADDISON Rechnungswesen 5.9.x2.

## **4.1 Allgemeine Anforderungen**

Aus Addison exportierte Summen- und Saldenlisten müssen neben den in der Einleitung aufgeführten Anforderungen folgende Spezifikationen erfüllen:

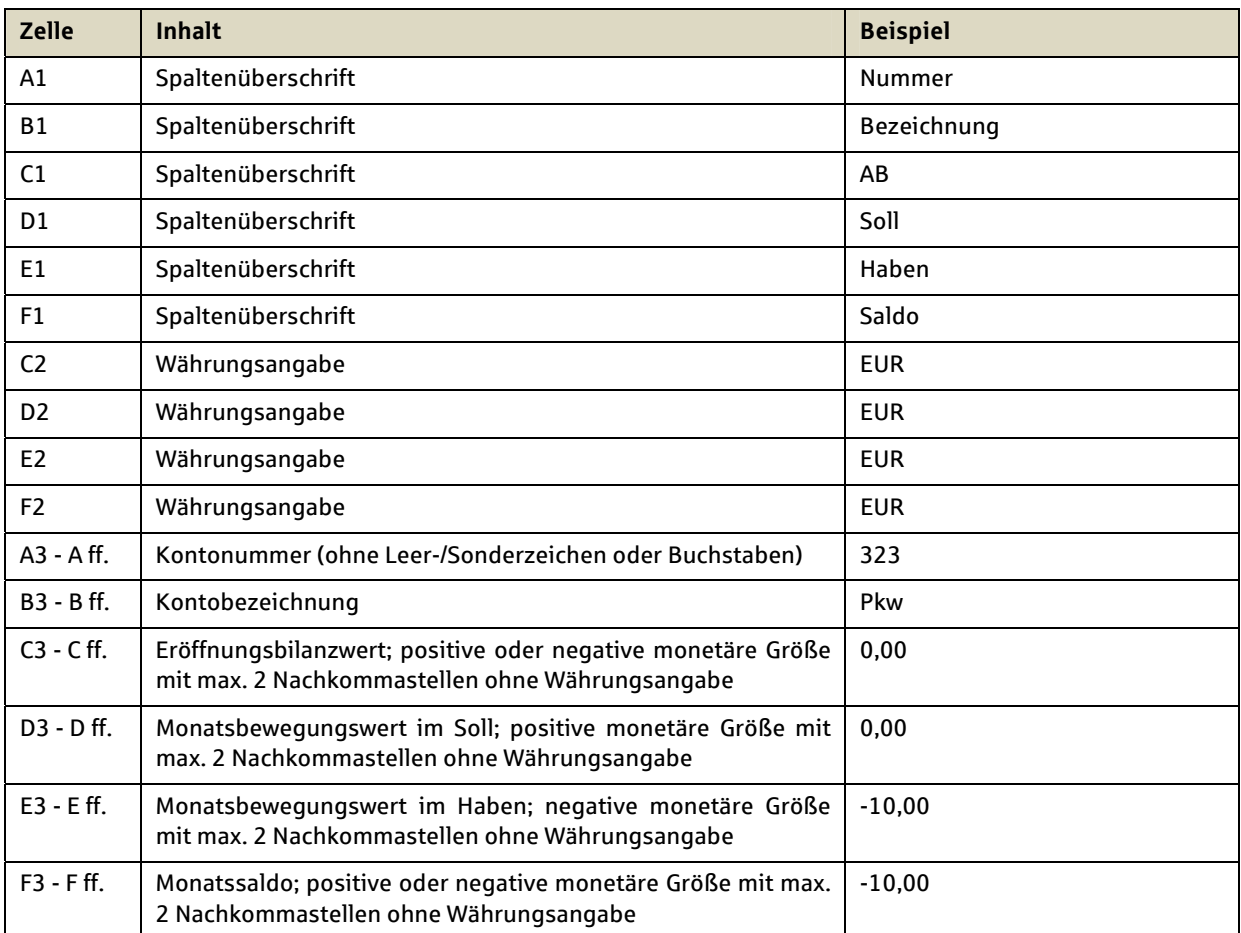

l 2 Das x ist durch eine entsprechende Zahlenfolge zu ersetzen, um eine vollständige ADDISON-Versionsnummer zu erhalten, beispielsweise 5.9.001.

Die Summen- und Saldenliste hat demnach diesen Aufbau (Auszug):

|                | А             | В                                                                         |      |                | Ε                 |            |
|----------------|---------------|---------------------------------------------------------------------------|------|----------------|-------------------|------------|
|                | <b>Nummer</b> | <b>Bezeichnung</b>                                                        | AR   |                | Soll Haben Saldo  |            |
| $\overline{2}$ |               |                                                                           |      | <b>EUR EUR</b> | <b>EUR</b>        | <b>EUR</b> |
| 3              |               | 323 Pkw                                                                   | 0.00 | 0.00           | $-10,00$ $-10,00$ |            |
| $\overline{4}$ |               | SUMME KLASSE 0                                                            | 0.00 | 0.00           | $-10,00$ $-10,00$ |            |
| 5              |               | 1321 Besitzwechsel geg. Unternehmen mit Beteil. - davon Restl. bis 1 Jahr |      | 0,00 10,00     | 0,00              | 10.00      |
| 6              |               | <b>SUMME KLASSE1</b>                                                      |      | $0.00$ 10.00   | 0.00              | 10,00      |
|                |               | <b>GESAMTSUMME</b>                                                        |      | $0,00$ 10,00   | $-10,00$          | 0,00       |

**Abbildung 9: Summen- und Saldenlistenvorschau ADDISON** 

Von grundlegender Bedeutung ist dabei, dass die Spalten die aufgeführten betriebswirtschaftlichen Inhalte und Beträge in einzelnen Euro ausweisen.

## **4.2 Exportanleitung**

Um eine anforderungsgerechte Summen- und Saldenliste aus Addison zu exportieren, starten Sie bitte das Programm ADDISON Software auf Ihrem PC. Melden Sie sich wie gewohnt mit Ihren Benutzerdaten an und öffnen den Mandanten, dessen Summen- und Saldenliste ausgegeben werden soll.

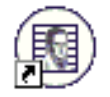

Wählen Sie nun bitte den Menüleistenbereich "Datawarehouse" aus und klicken auf die Schaltfläche "Bereich Fibu", wie in Abbildung 10 dargestellt.

|                 |                          | Mandant 10000   Testmandant |                       |           | M 2 B 5 0 F 3 4 0                                                       | 10000 Testmandant - ADDISON - DW: Finanzbuchhaltung |  |  |                |
|-----------------|--------------------------|-----------------------------|-----------------------|-----------|-------------------------------------------------------------------------|-----------------------------------------------------|--|--|----------------|
|                 | Mandant                  |                             | Rechnungswesen        | Abschluss | <b>A:</b> Lohn & Gehalt 【 Steuern Min Controlling Mo Online ● Enveitert |                                                     |  |  | Data Warehouse |
|                 |                          | $\approx$                   |                       |           |                                                                         |                                                     |  |  |                |
| Bereich<br>Fibu | <b>Bereich</b><br>Bilanz | Bereich<br>Controlling      | Bereich<br>Kennzahlen |           |                                                                         |                                                     |  |  |                |
|                 |                          | Bereiche                    |                       |           |                                                                         |                                                     |  |  |                |

**Abbildung 10: Auswahldialog** 

Im Arbeitsbereich öffnet sich daraufhin das Fenster "DW: Finanzbuchhaltung". In der Regel zeigt bereits die Standardansicht die gewünschte, aktuellste Summen- und Saldenliste für die Sachkonten der Finanzbuchhaltung an, die folgendes Aussehen haben sollte:

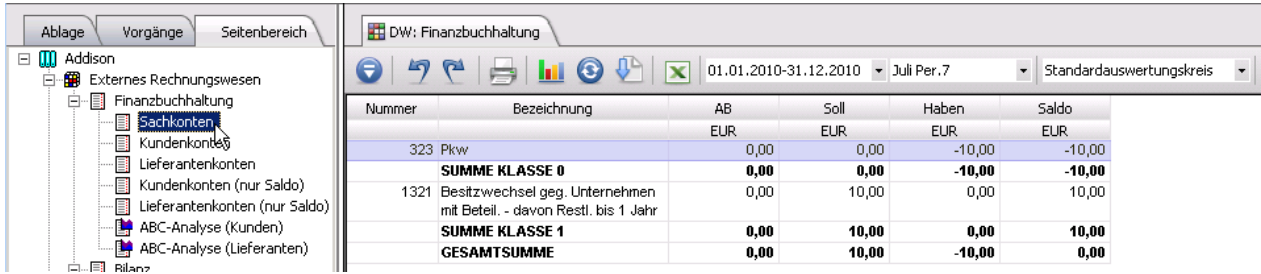

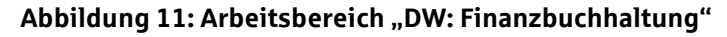

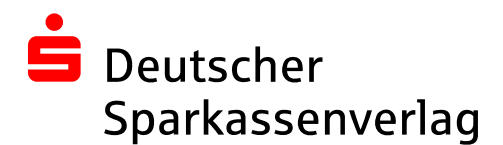

Sofern Sie diese Ansicht nicht automatisch erhalten, navigieren Sie, wie in Abbildung 11 gezeigt, im linken Arbeitsbereich zum Reiter "Seitenbereich" und darin zur Auswertung "Sachkonten".

In der Regel wird Ihnen im Arbeitsbereich immer die aktuellste Saldenliste angezeigt. Um eine Saldenliste vergangener Perioden anzeigen und ausgeben zu können, nutzen Sie bitte die Einstellungsleiste direkt über dem Arbeitsbereich. Über das Drop-Down-Menü wählen Sie bitte zuerst das gewünschte Geschäftsjahr aus und danach die gewünschte Periode Juli Per.7 . Weitere Einstellungen oder Änderungen der Standardauswertung sind nicht erforderlich und könnten das Exportergebnis verfälschen.

Abschließend klicken Sie auf den Button  $\boxed{\mathbf{x}}$  im Einstellungsbereich des Fensters "DW: Finanzbuchhaltung", um den Export nach Microsoft Excel zu starten. Nach wenigen Sekunden sollte sich Microsoft Excel mit dem Exportergebnis öffnen. Voraussetzung dafür ist, dass Sie Microsoft Excel auf Ihrem PC installiert haben.

Speichern Sie die Excelmappe im \*.xls-Format als "Excel 97-2003-Arbeitsmappe" unter beliebigem Namen ab und leiten Sie diese an Ihren Mandanten oder direkt an die zuständige Sparkasse weiter.

## **Anmerkung**

Die Screenshots wurden mit ADDISON Rechnungswesen 5.9.001 erstellt. Abweichungen in den einzelnen gezeigten Schritten oder beim Exportergebnis sind möglich. Bitte prüfen Sie daher das Exportergebnis bevor Sie es weitergeben.